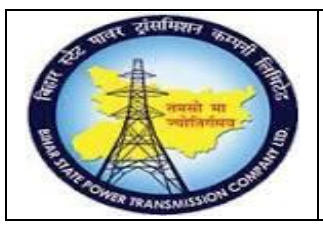

### **User Manual Process Name:Create Material PR Process Number: 04**

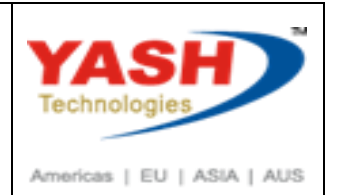

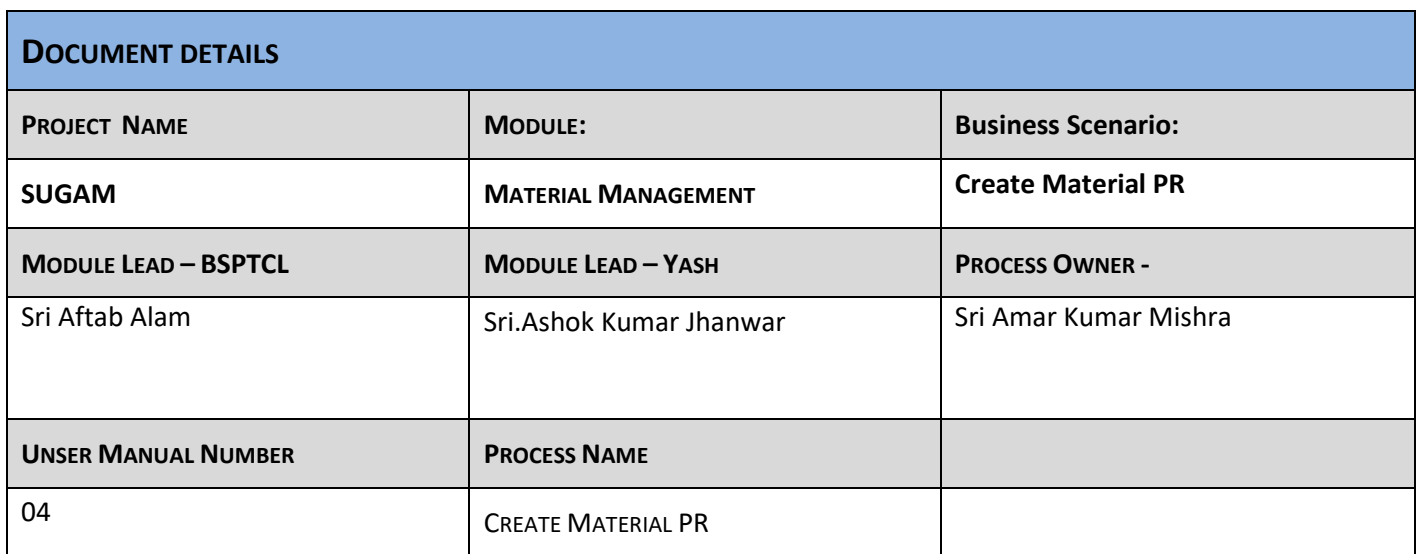

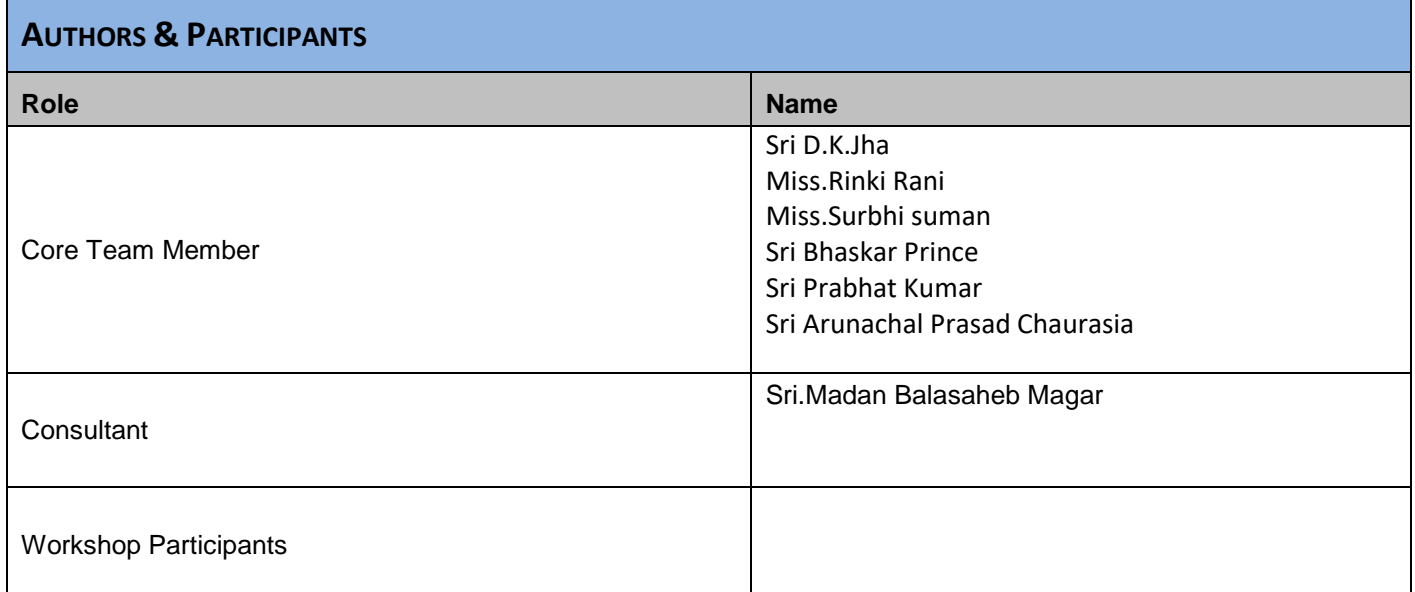

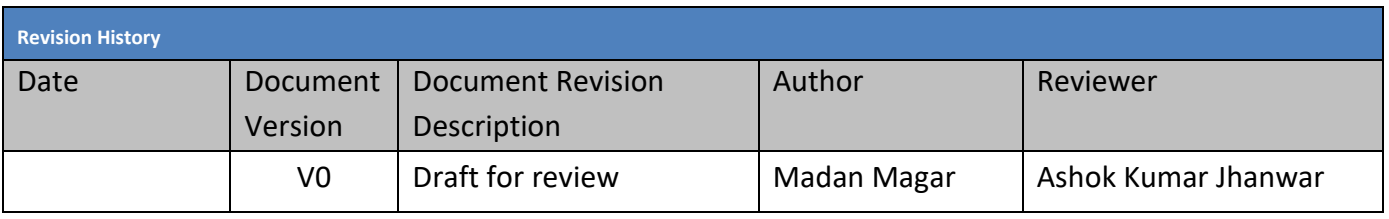

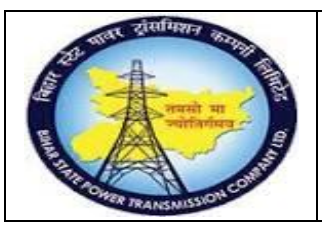

### **User Manual Process Name:Create Material PR Process Number: 04**

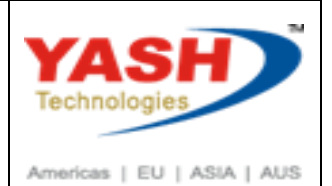

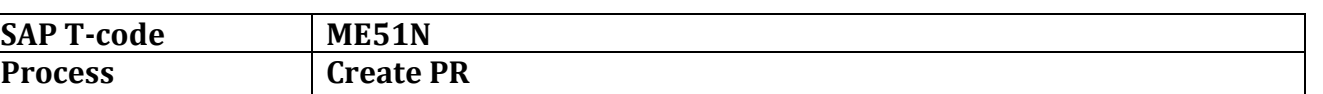

#### **SAP Easy Access**

**1. Enter Tcode: ME51N** 

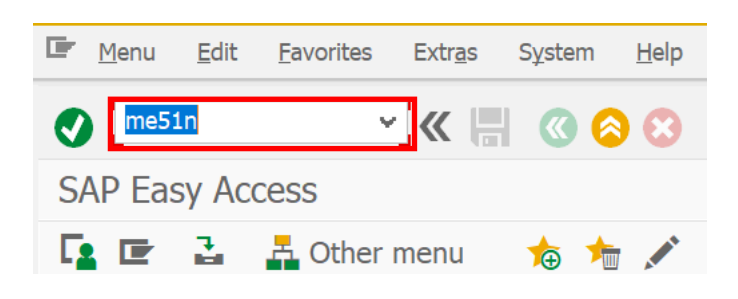

Select proper PR document type

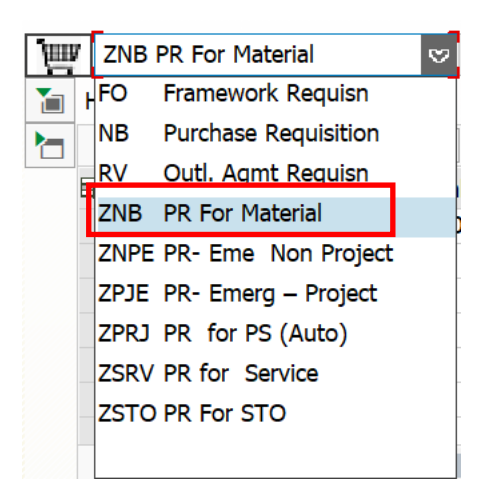

Enter material number, Quantity, Delivery date, Plant ,Storage location, Purchasing group, Requisitioner

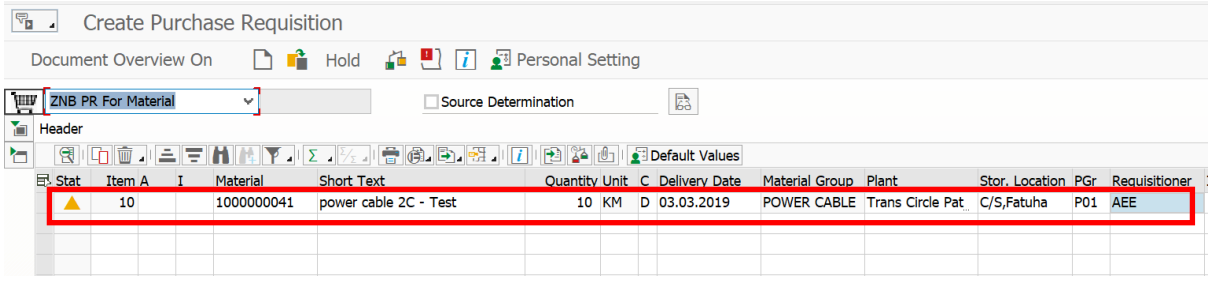

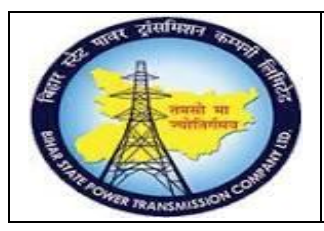

**User Manual Process Name:Create Material PR Process Number: 04**

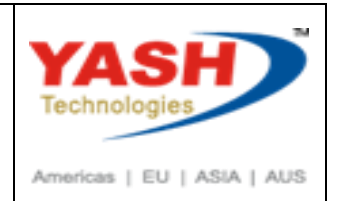

#### Click on Check

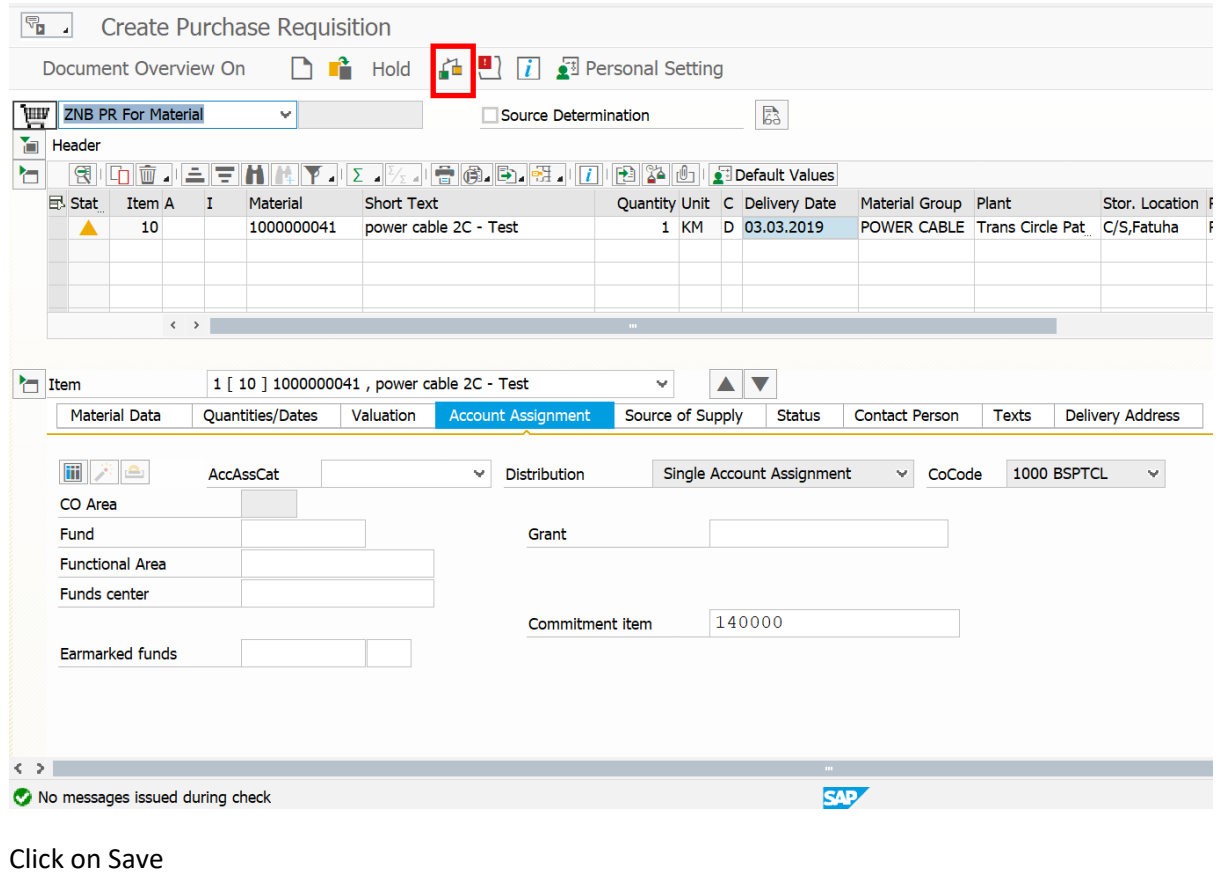

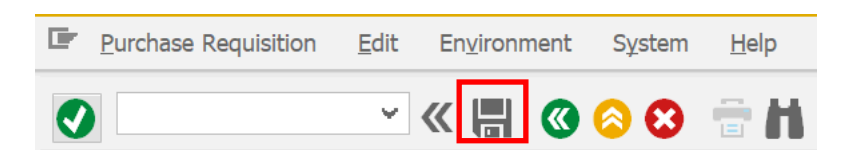

After saving following information message shown

Purchase requisition number 1000000066 created

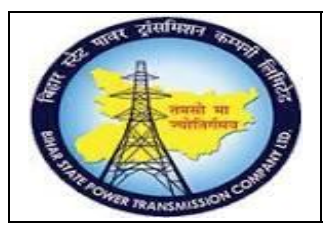

**User Manual Process Name:Create Material PR Process Number: 04**

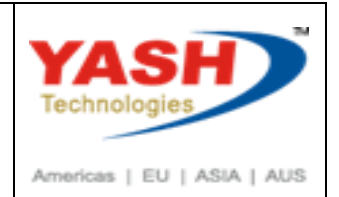

### **2. Change PR**

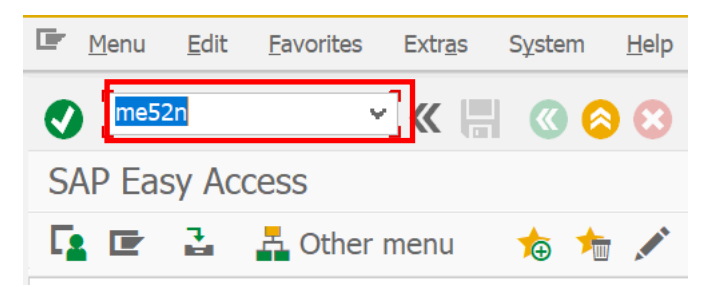

Click on Other PR and Enter PR number in which we want to change.

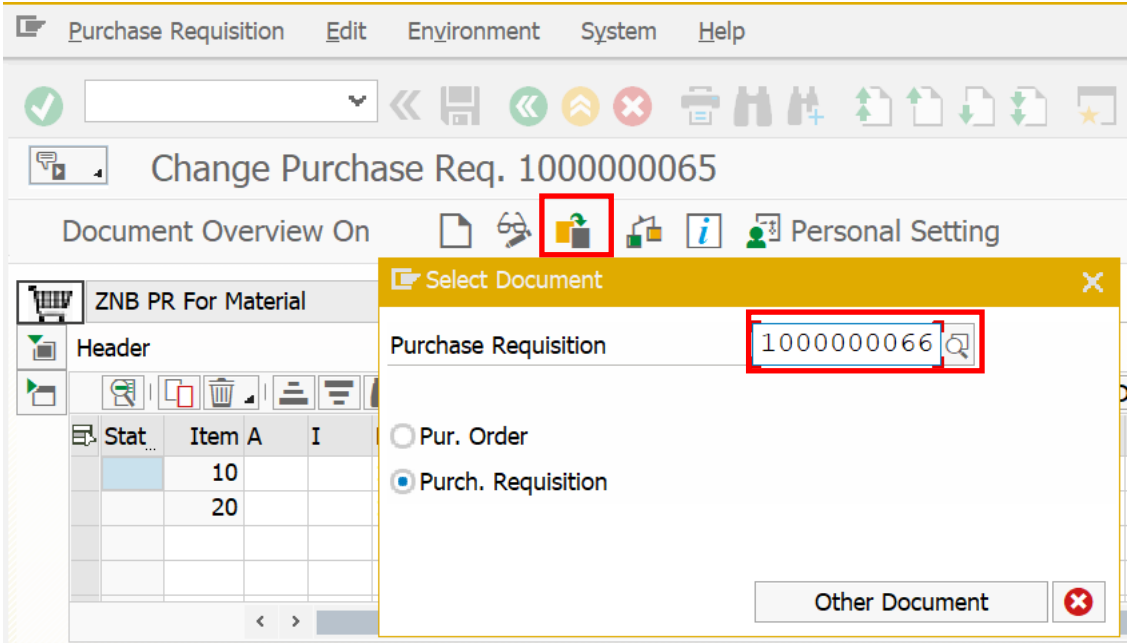

#### Change PR and Save.

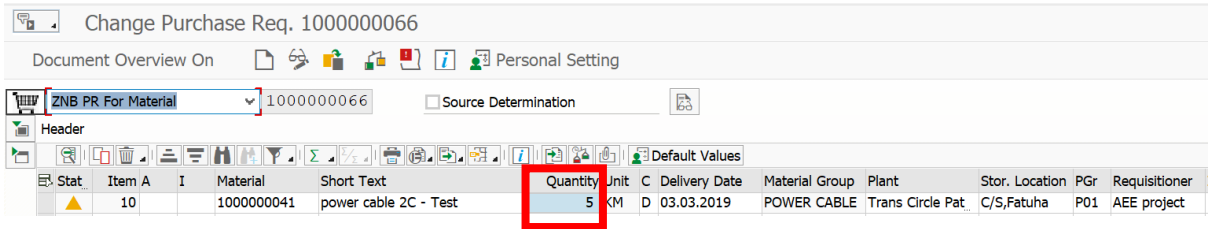

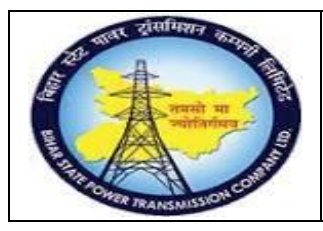

**User Manual Process Name:Create Material PR Process Number: 04**

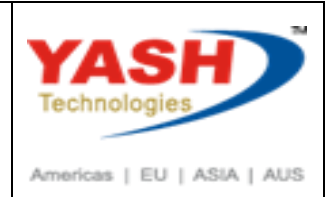

### **3. Display PR.**

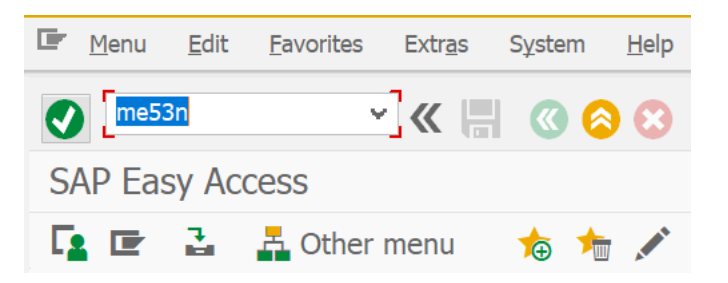

### **4. Relese PR**

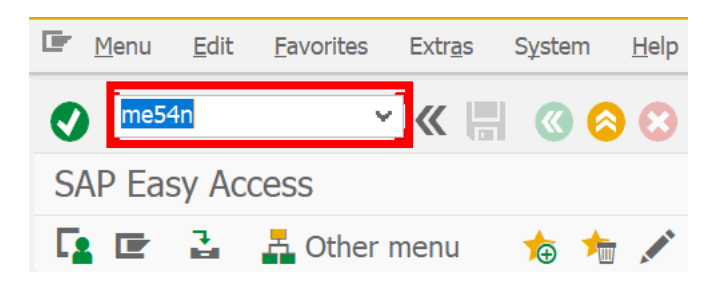

#### Open Required PR

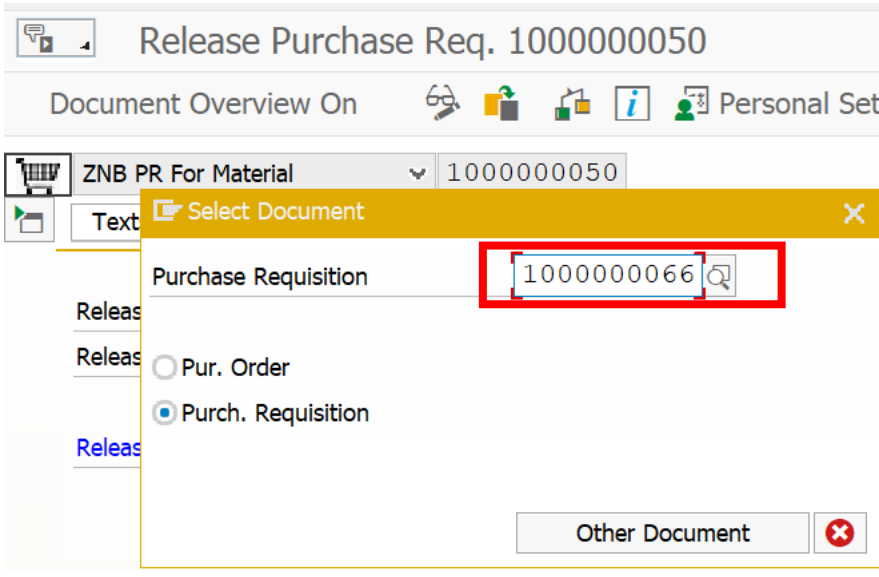

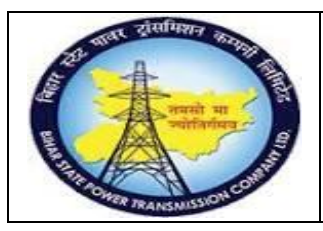

**User Manual Process Name:Create Material PR Process Number: 04**

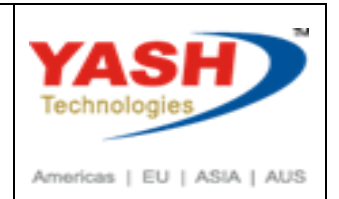

#### Click on Rlese PR

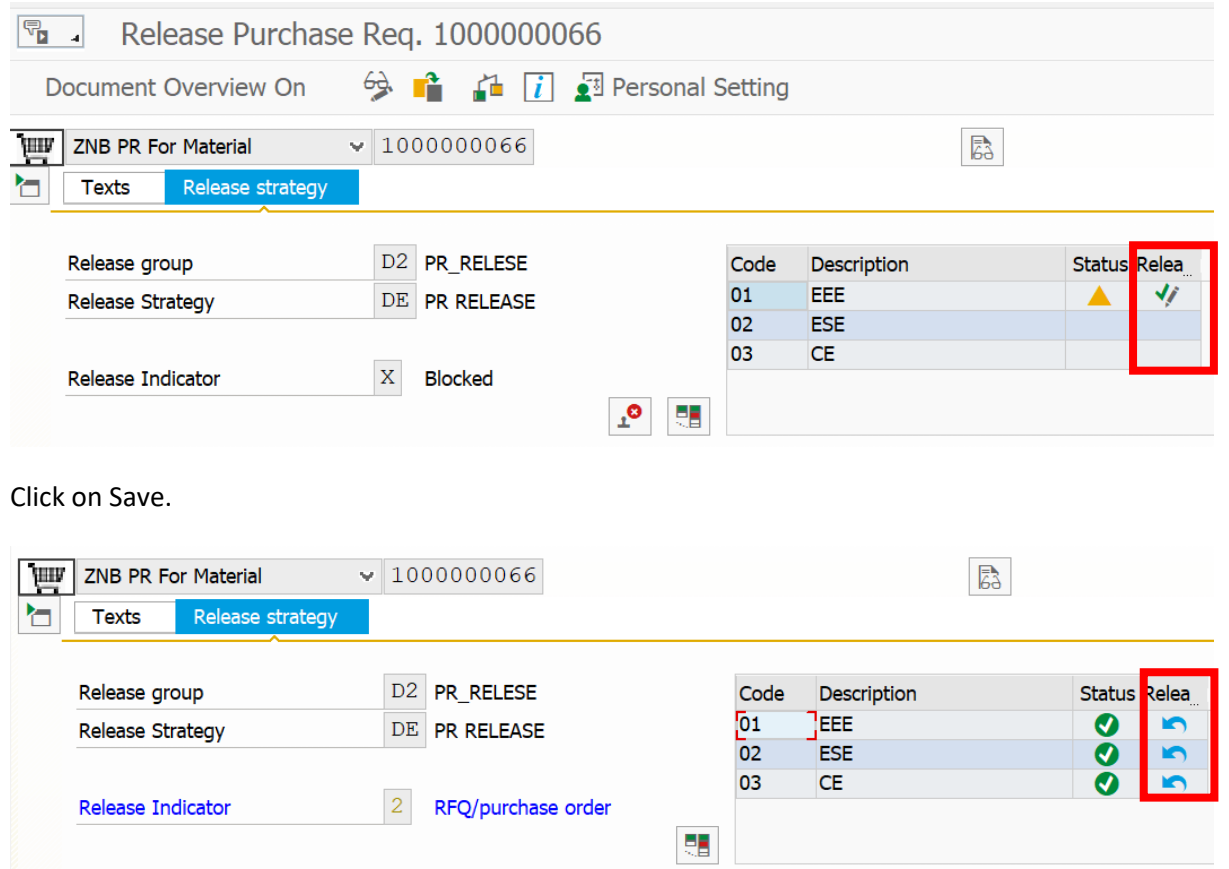

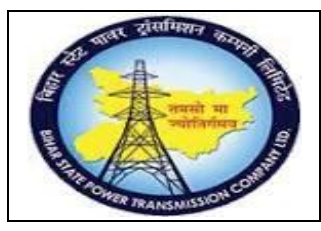

**User Manual Process Name:Create Material PR Process Number: 04**

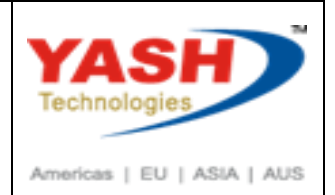

### **5. Collective Relese**

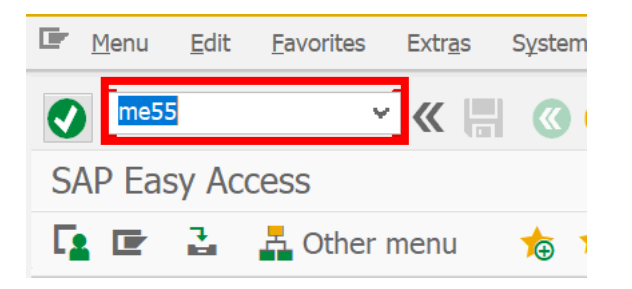

Select proper Relese Group,Relese code and execute.

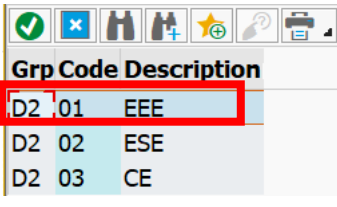

Collective Release of Purchase Requisitions

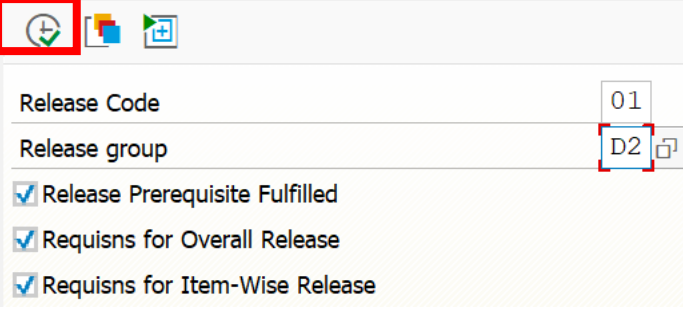

Relese PR which you want to approve.

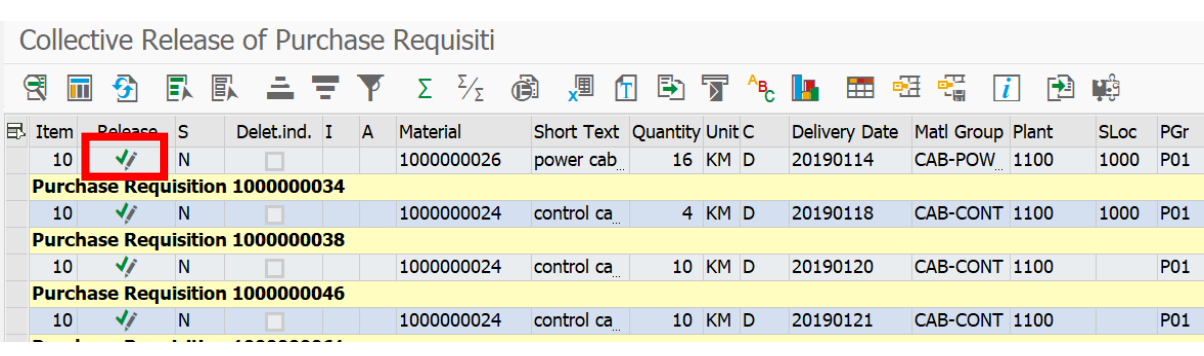

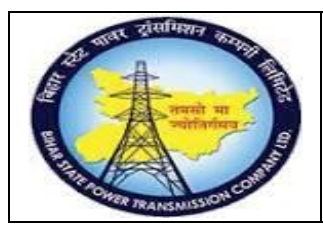

**User Manual Process Name:Create Material PR Process Number: 04**

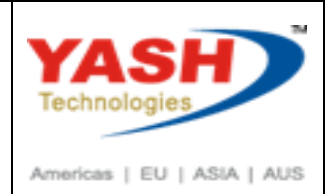

### **6. Display PR list**

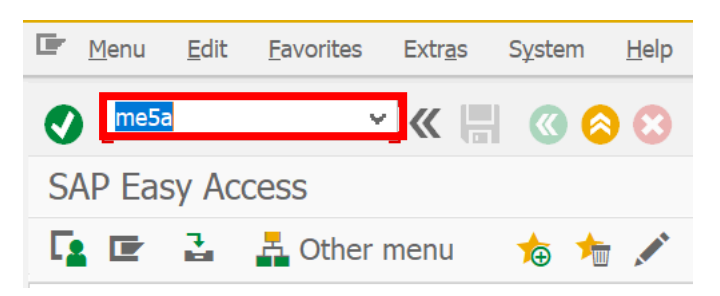

#### Click Execute.

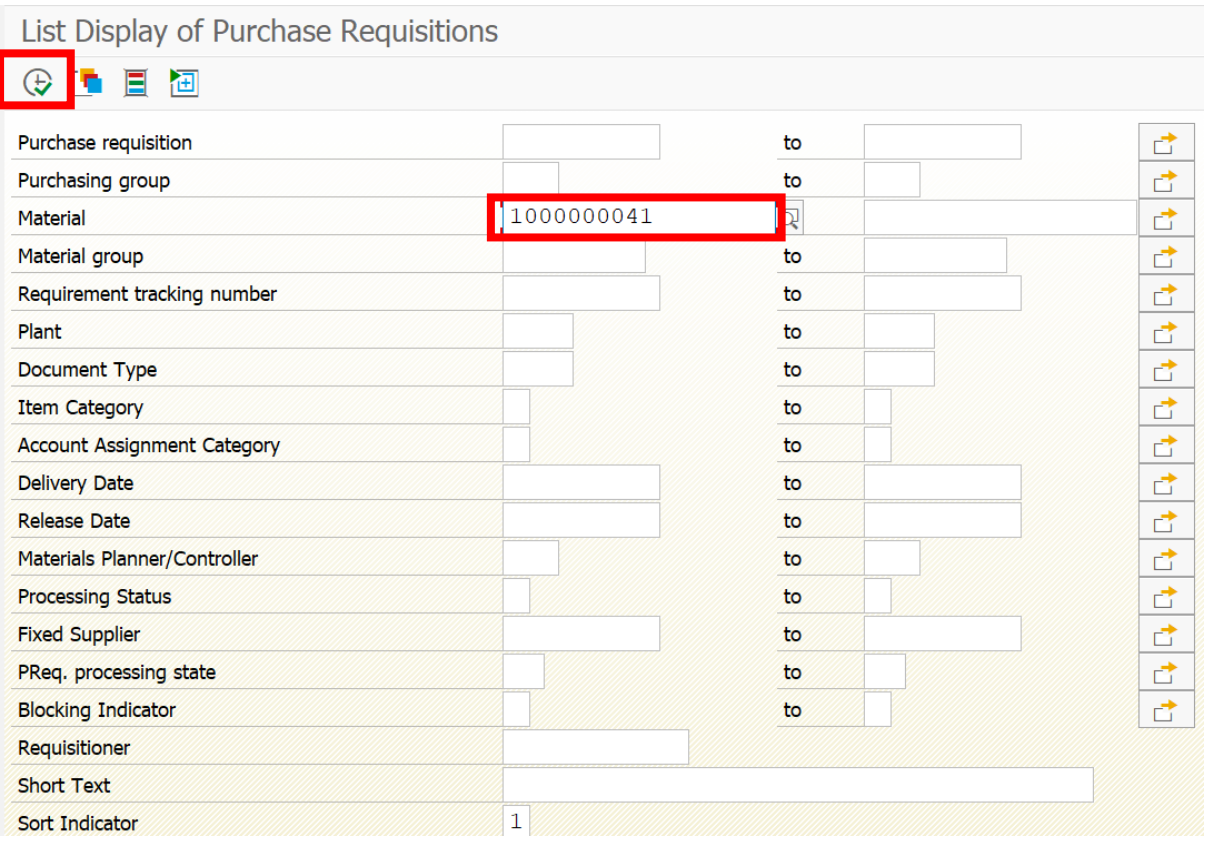

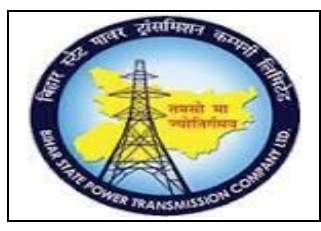

**User Manual Process Name:Create Material PR Process Number: 04**

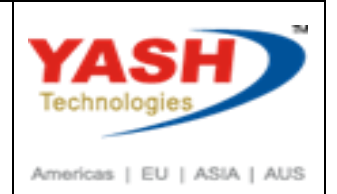

#### 7. **Short close PR:**

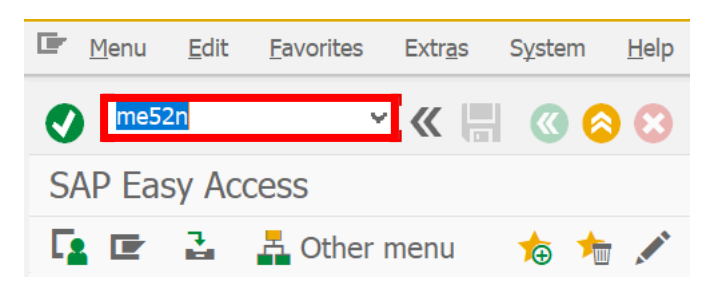

#### Select Close Checkbox and Save

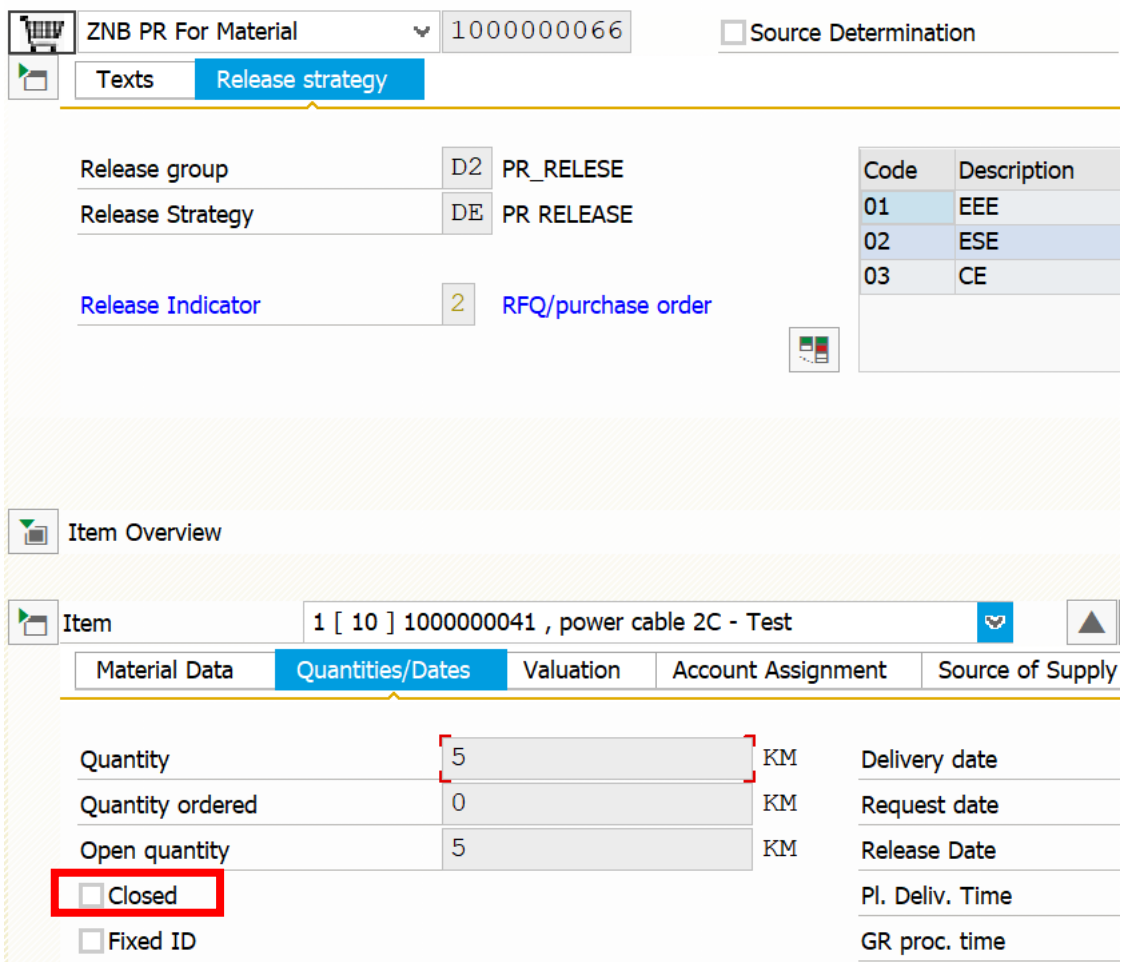